# How to Perform a Workflow for an Inlay.

The workflows for Inlays and Onlays are the same, and they are very similar to a crown restoration. Follow this workflow to check if you can successfully perform a workflow for an inlay:

Step 1. On the Patient's page, click New Case and then select the lab you wish to work with on the **Send to** page.

**Step 2.** When you reach the order form page, select the tooth on which you wish to work, and it will turn blue in color.

Step 3. On the Indication list on the right of the screen, select **Anatomy**. From the dropdown, list select **Inlay/Onlay.** The selected tooth will switch from blue to yellow to reflect that inlay was selected. Next, select material and shade from the drop down list.

**Step 4.** Don't forget to select a delivery date from the box on the right side of the screen.

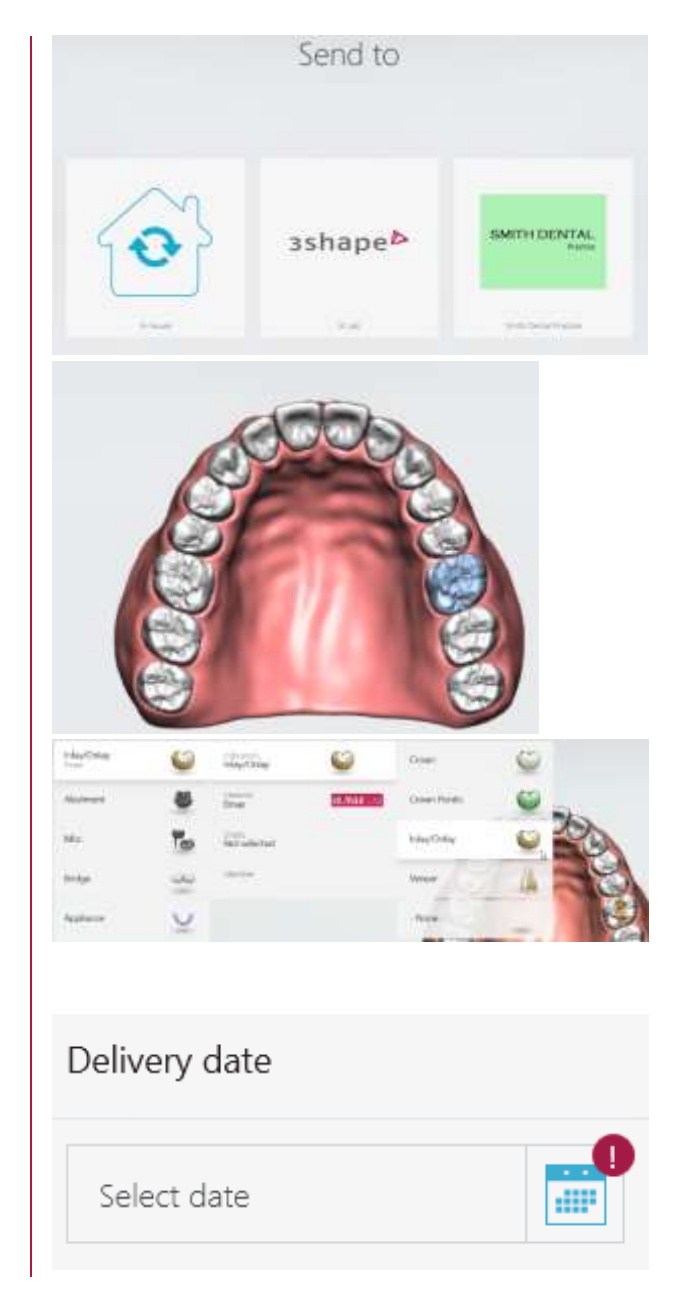

Step 5. Now press Next or select the scan step on the workflow bar at the top of the page. It is recommended to scan the opposing arch first and in our case that is the lower arch, therefore, follow the official scanning strategy for the lower arch.

**Step 6.** When you have finished scanning the lower jaw, press next to move on to scanning the upper arch. Alternatively, you can move on to the next step by using the hands-free method: Hold down the button on the scanner until the navigation wheel appears on the screen and by using the scanner move the cursor on to Next and then release the button to select the function you require.

**Step 7.** After scanning the upper jaw, trim the scan if needed.

**Step 8.** You will be promted to mark the tooth. To do this click on the Mark Tooth option from the left-hand side menu, and then click the center of the tooth on the occlusal surface.

**Note:** At this point you may receive a warning informing you about missing scan data near the preparation area, which means you may have to scan again in those areas.

**Step 9.** At this point it is possible to take a **HD Photo** by selecting it from the left-hand side of the screen or by selecting it from the

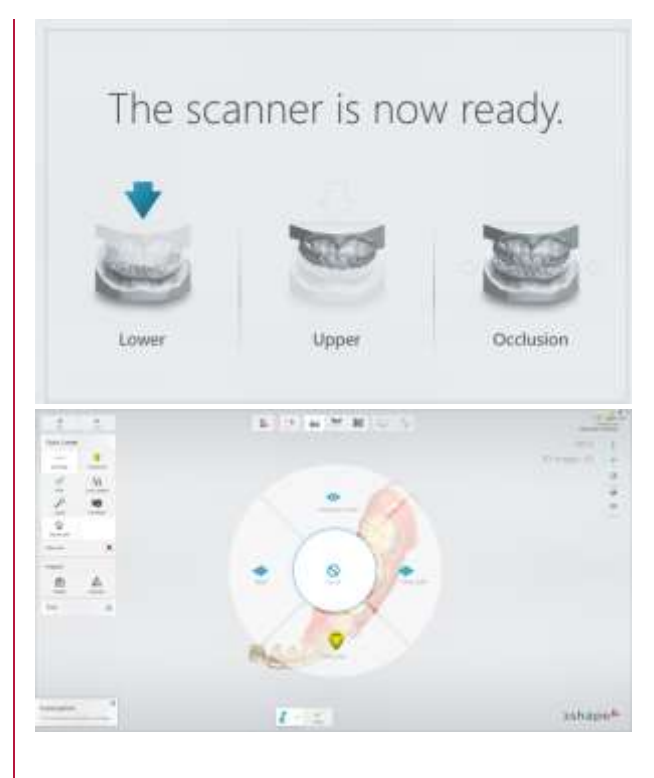

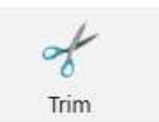

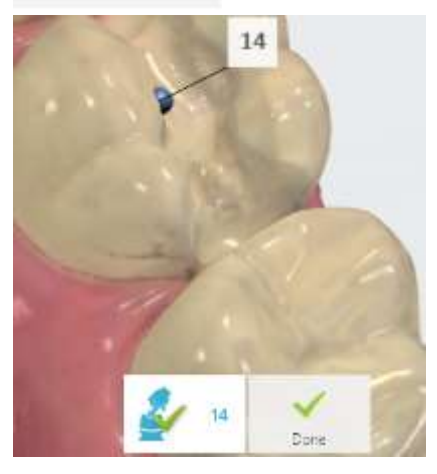

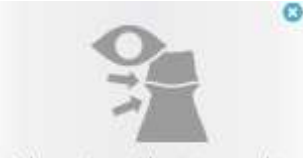

4 places with pevalde moving scan ibitadetected near preparations. Press here to show

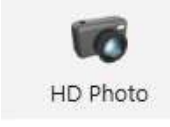

navigation wheel. Then tap the scanner button to start taking a photo. The green box means that the photo is in focus and if you tap the scanner button again the HD photo will be taken.

Step 10. Now you can take a Shade

**Measurement**. This option can be found in the Analysis menu on the left-hand side. You will be prompted to **Add** a shade to the scan by clicking an area which is free from blue overlay. To remove an area of blue overlay, place the scan tip over the area and re-scan to collect more information. The blue overlay will disappear as you do so.

**Step 11.** To complete the scanning stage of the workflow, you must now scan the occlusion. Ask the patient to bite and then scan the occlusion following the official scanning strategy. The bite will snap into place. Now you can move on to the validation stage of the workflow by selecting it from the workflow bar at the top of the screen.

Step 12. Before the patient leaves the chair, it might be a good idea to check the clearance between the preparation and the surrounding teeth to see if any further preparation is required. Select **Clearance** from the icons at the bottom of the screen to show the contacts.

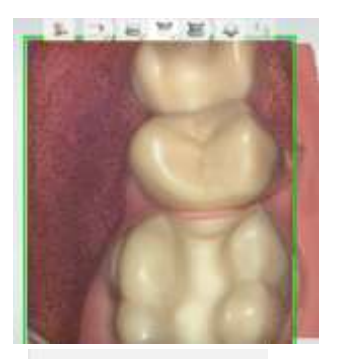

Analysis

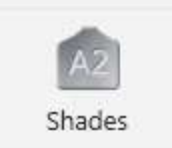

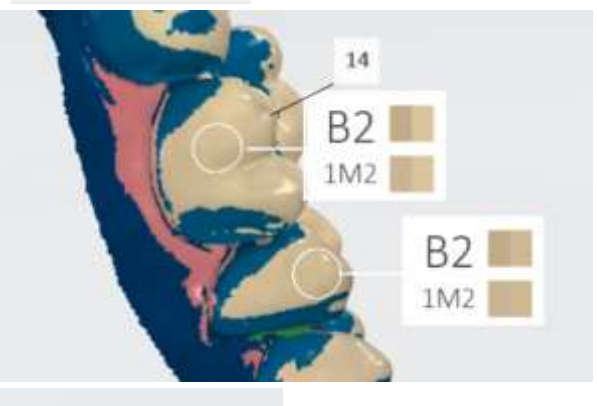

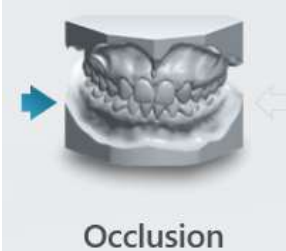

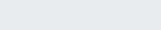

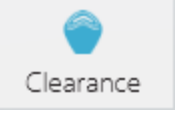

If satisfied that no further preparation is required, you can move on to the analyze step.

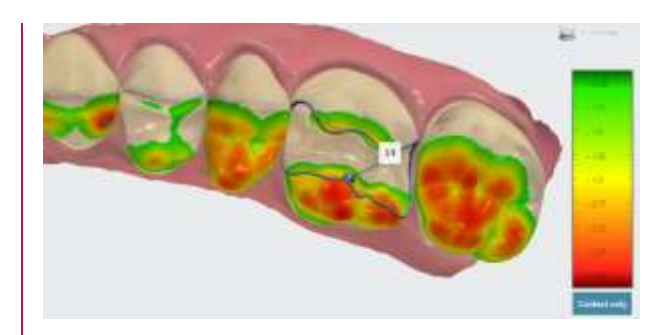

**Step 13.** Another tool to use is **Direction**, where you can set the insertion direction. When you click the direction button, the software will automatically suggest an optimal insertion direction.

For an inlay or an onlay, it is advisable to use the Use View option. Rotate the scan so that you can see all the preparation area, then click the **Use View** button. You can inspect to see if there are any undercuts, which would be highlighted in red.

**Step 11.** Click on the margin line icon to set the margin. With and inlay/onlay you are required to drag the margin line into place. Do this by using the cursor to draw a line, following the sharpest edge. Pay attention not to set the margin line too short or too far. You can always turn off colors and zoom in and rotate the scan to examine the margin line from all sides. When satisfied click **Done.** 

**Note:** You may choose to post process the scan data before setting the margin line as the edges will be much clearer. You can find the post processing tool at the top of the page. **Step 12.** Now add any annotations to the scan by clicking the **Annotations** button at the bottom of the screen. When you have

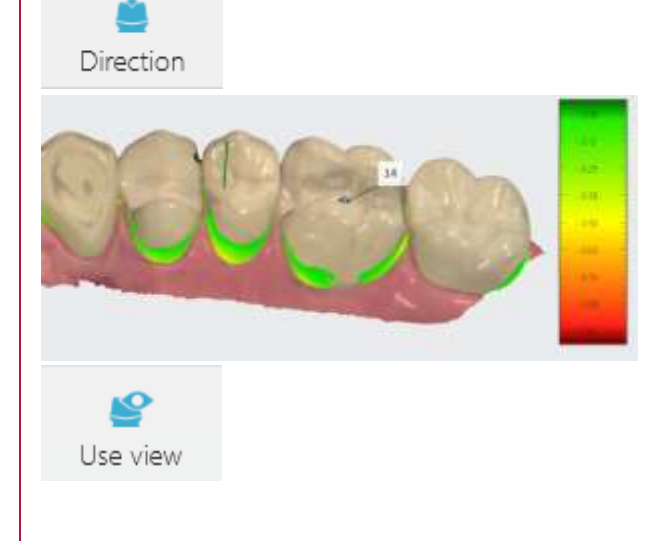

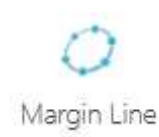

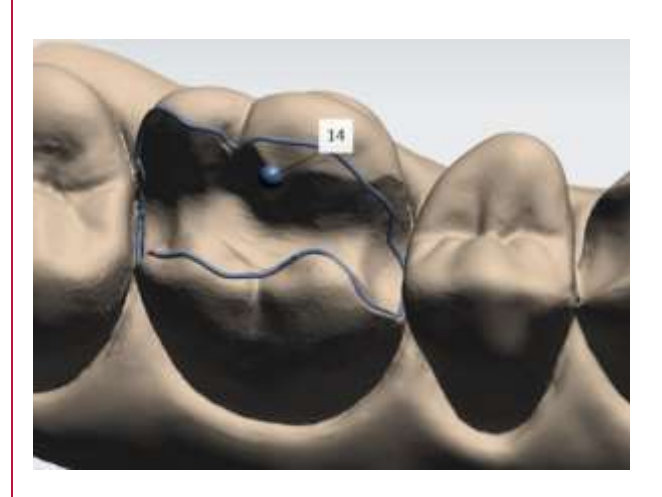

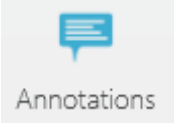

successfully done all of this, you can proceed to sending the order.

**Step 13.** After reviewing the order, simply click send order and after post-processing the order will be sent. Which means you have successfully navigated the workflow for an inlay/onlay.

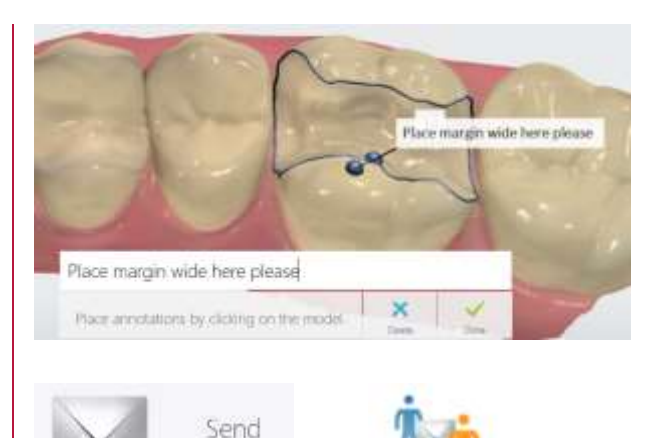

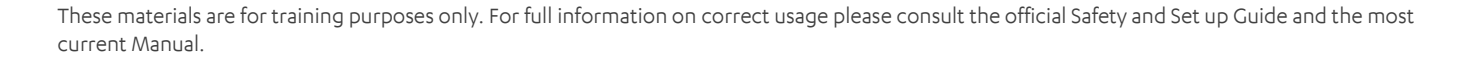